# **How to Access the CD Core Competencies Training on LMS**

### **STEP ONE**

Go to <https://elearning.nshealth.ca/>

# **STEP TWO**

Click on "Sign In", located in the top left corner.

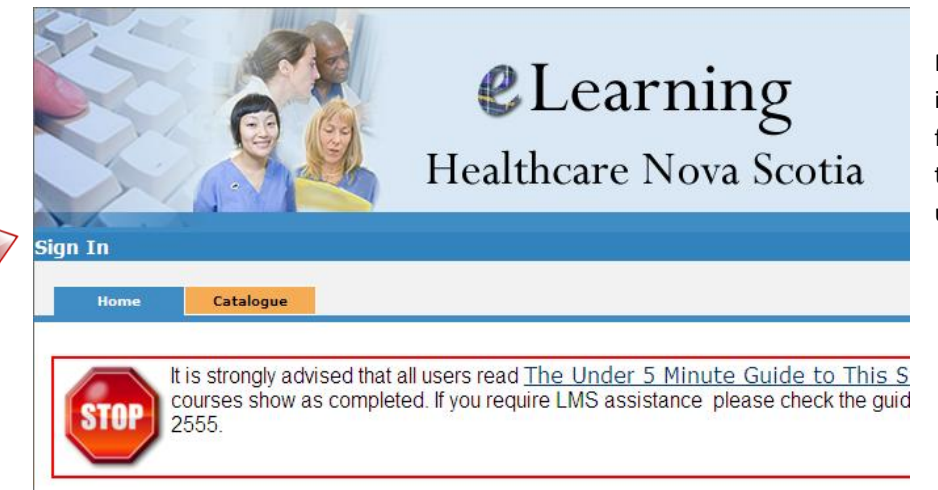

Please Note: your login information is the same as it is for your computer. Remember to add your DHA before your username (**cdha\**username).

Ν

# **STEP THREE**

Go to the search box, located in the top right corner, and type in "Concurrent Disorders". Then click search.

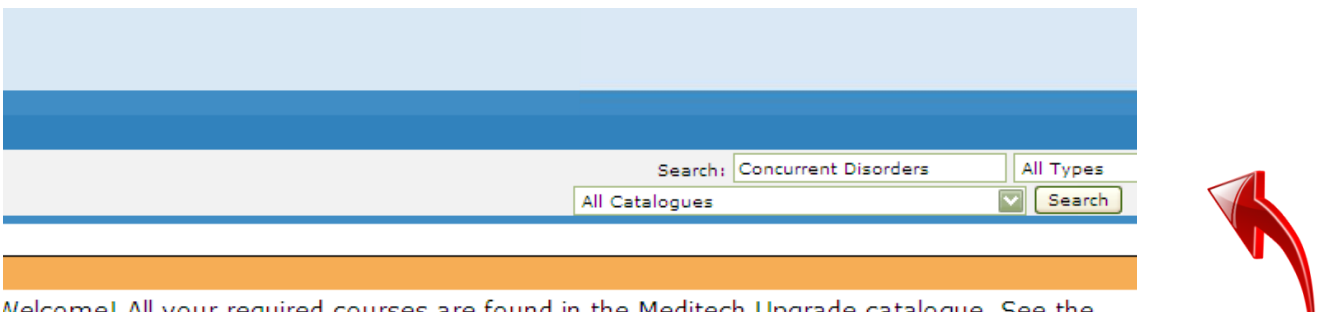

Melcome! All your required courses are found in the Meditech Upgrade catalogue. See the window above.

### te:

114: An updated Nursing Competency List has been posted in Documents section, below left.

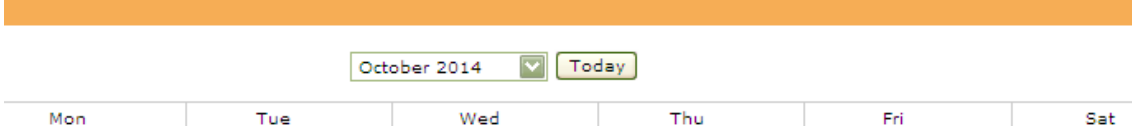

# **How to Access the CD Core Competencies Training on LMS**

#### **STEP FOUR**

Add all nine competencies to your learning by clicking on "Select this item".

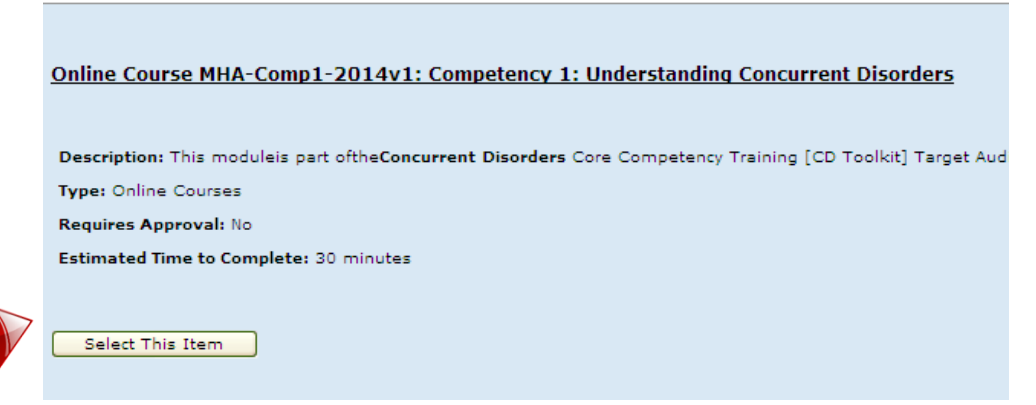

In the screenshot below you will find the titles of the nine courses. You must add each one individually.

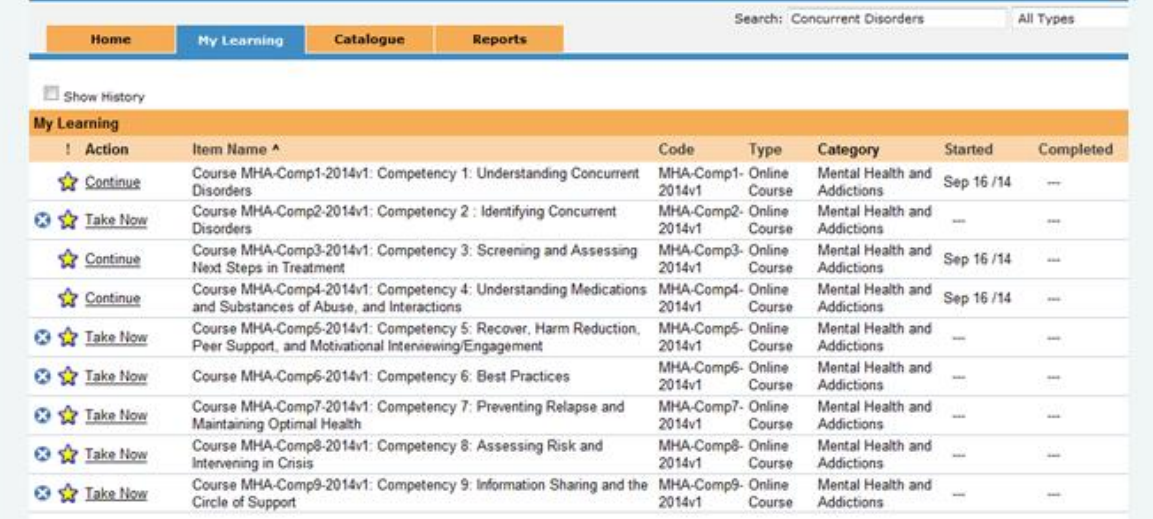

### **STEP FIVE**

Please make sure you have a PDF version or hardcopy of the toolkit available during the modules. It can be located under the Resources tab in any module.

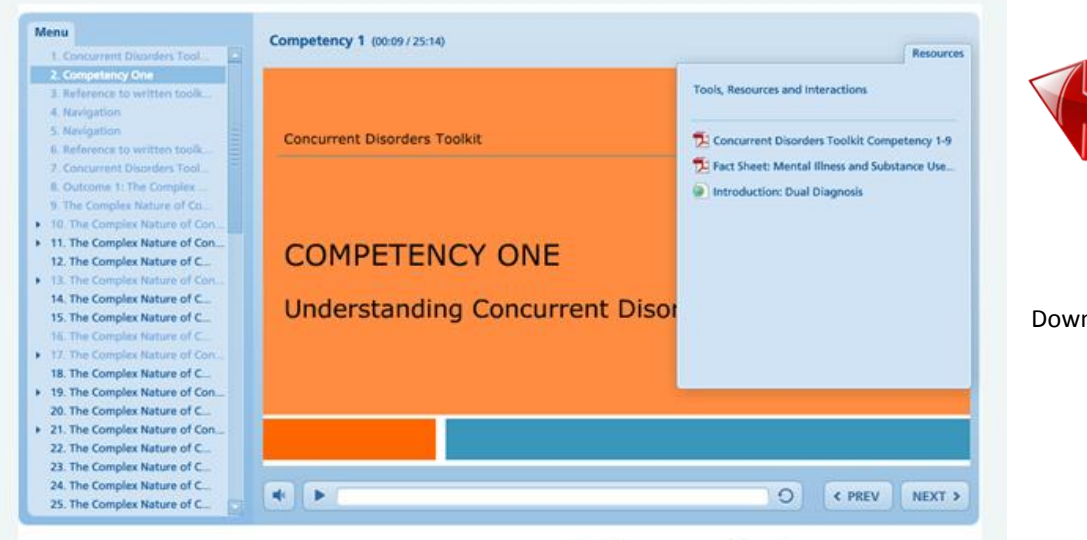

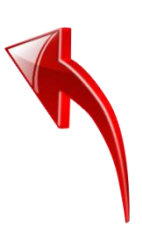

Download PDF